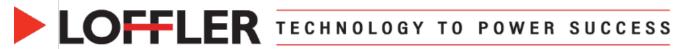

## Konica Minolta iSeries: User Box Creation and Use

This guide will cover how to create, send files and use the user box feature. The user boxes can either be created at the machine or from the web connection.

# Creating a User Box at the Machine:

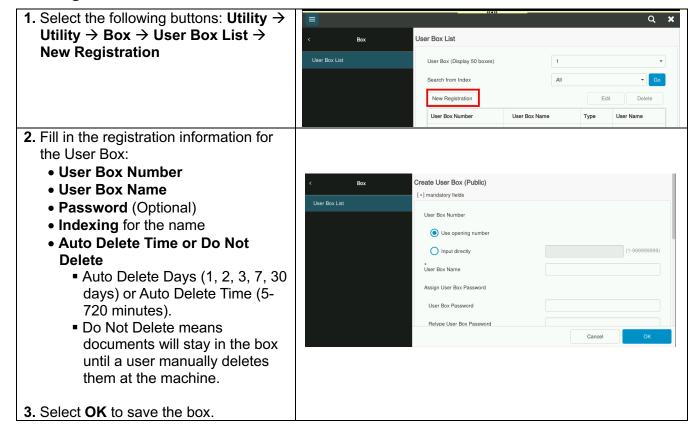

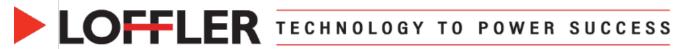

the machine.

4. Select **OK** to save the box.

# Creating a User Box from the Web Connection:

1. Access the internet and type the Web Connection 🖆 bizhub C360i machine's IP address into the browser bar. This will open the Вох User Box List machine remote connection. User Boy List User Box (Display 50 boxes) Search from Index 2. Select Box on the left column, then select New Registration. New Registration Delete Empty User Box User Box Number User Box Name User Name 3. Fill in the registration information for the User Box: • User Box Number Create User Box (Public) User Box Name • Password (Optional) • Indexing for the name • Auto Delete Days/Time or Do **Not Delete**  Auto Delete Days (1, 2, 3, 7, 30 days) or Auto Delete Time (5-720 minutes) Do Not Delete means documents will stay in the O Do Not Delete box until a user physically (manually?) deletes them at

in f 🛗 🔰

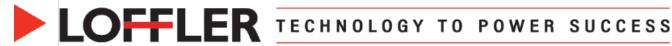

#### Save files to a User Box from PC:

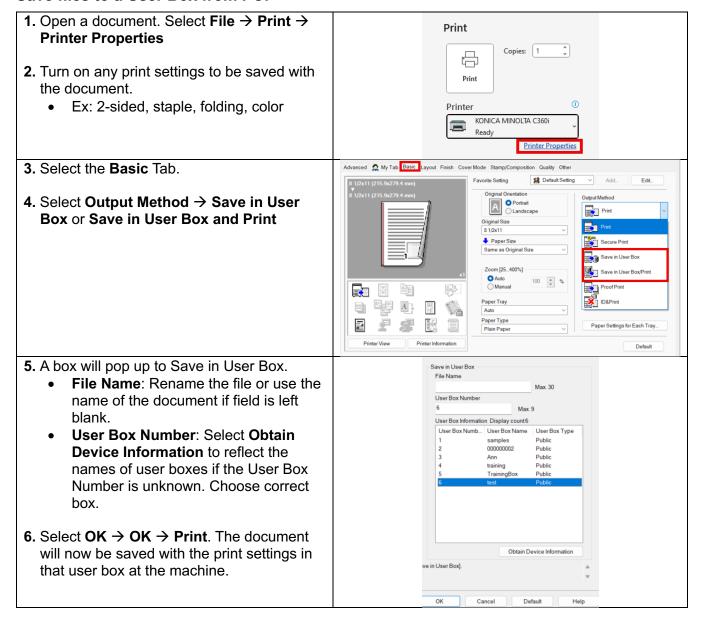

5/28/2024

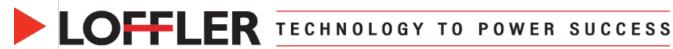

#### Save files to a User Box from MAC:

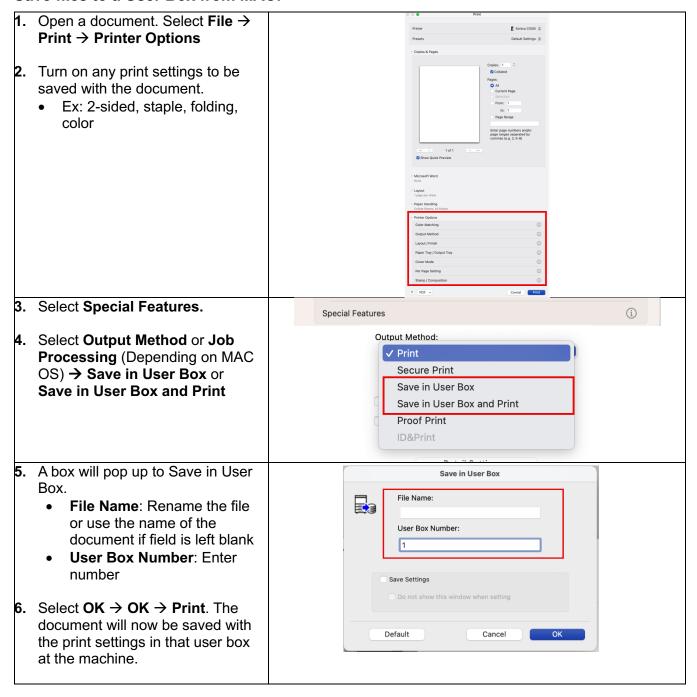

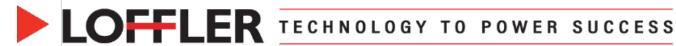

# Copy to a User Box from the Machine:

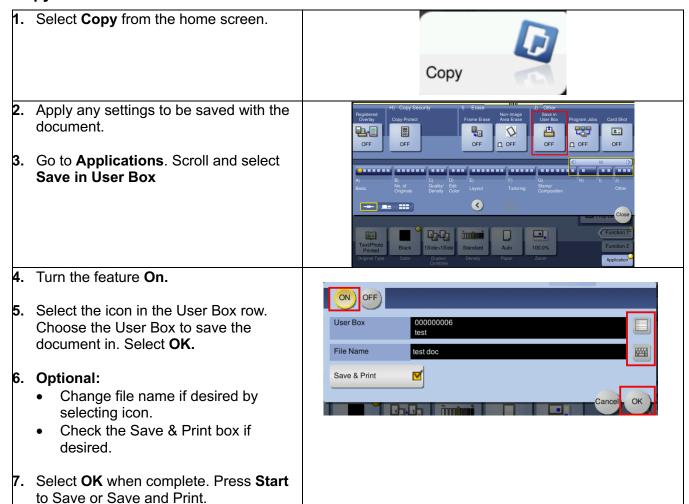

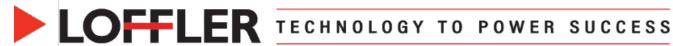

## **Print from User Boxes:**

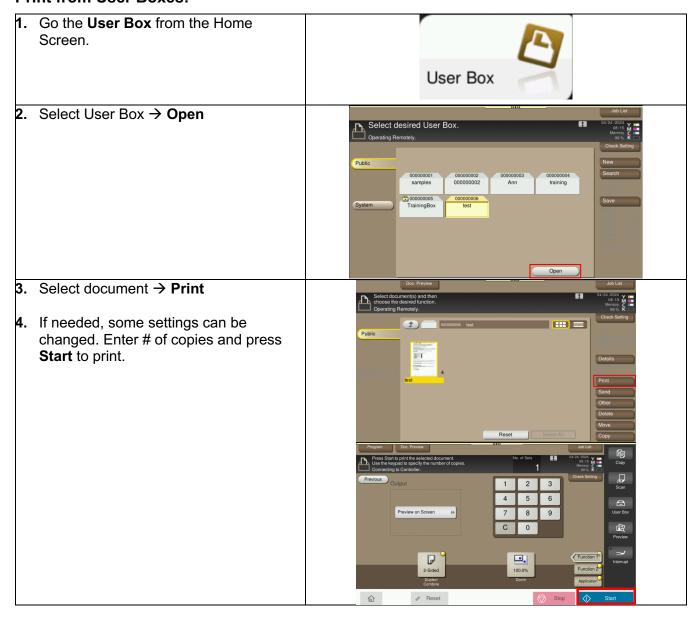